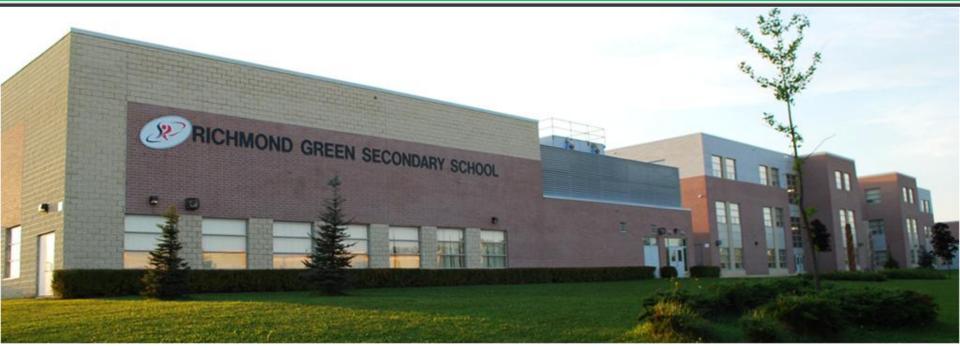

# Richmond Green Secondary School

Course Selection Planning for Grade 10

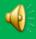

### **Decisions, Decisions!**

Choose now! Your completed online course selection **AND** printout with parent/guardian signature is due back to your Period 1 teacher by: **Friday FEBRUARY 24, 2017** 

Students who submit their course selection late may not be able to enroll in the courses of their choice

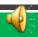

## **Course Selection Requires Planning**

Choose wisely! Know your strengths, limitations and interests

Seek advice! Teachers, guidance, and parents

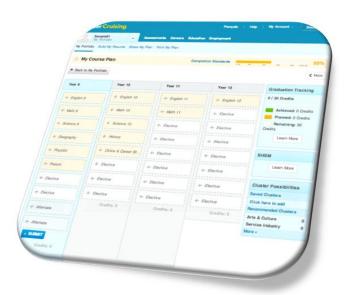

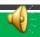

### **Full Time Student Status**

Students are required to carry a full-time course load

Grade 9-11 students must carry eight courses

Grade 12 students must carry a **minimum** of six courses (three in each semester)

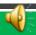

## Planning your future...

Educational planning - choosing the appropriate courses for your destination

Explore ALL the possibilities that exist after high school

Be aware of labour market trends

Consult with Guidance

Consult with parents/guardians

Hard work and perseverance

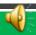

## **Graduation Requirements**

30 credits (18 compulsory and 12 optional credits)

Successful completion of the Literacy requirement

40 hours of community involvement

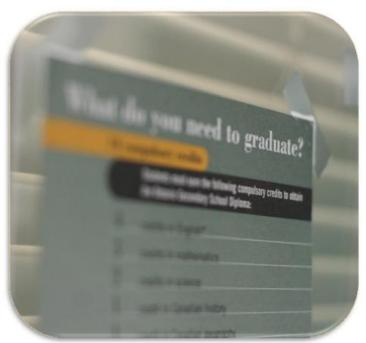

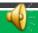

## **Tracking Diploma Requirements**

Review the marks from previous courses listed in the Course Planner in Career Cruising

These marks should be carefully considered when making decisions for next year's courses

Report any errors or discrepancies to Guidance as soon as possible

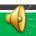

### **Course Selection for Grade 10**

#### **Compulsory Courses**

English (Academic, Applied, or Locally Developed)

Math (Academic, Applied, or Locally Developed)

Science (Academic, Applied, or Locally Developed)

History (Academic or Applied)

Career Studies and Civics (two half credits taken together)

\*pay attention to Math prerequisites

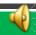

### **Course Selection for Grade 10**

#### **Elective Courses**

Select 3 electives

**Alternate Courses** 

Select 3 alternate courses

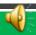

### **Using your IPP**

Remember your Individual Pathway Planner

- IPP is found on Career Cruising
- It has valuable resources for career planning and goal setting
- Can access it anytime
- It is formally reviewed and revised by students at least twice each year

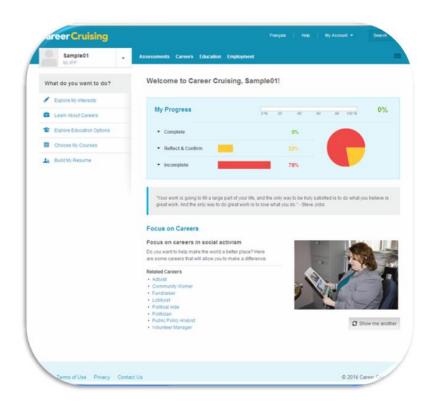

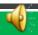

### **My Post Secondary Goal**

#### Other Considerations:

Extra curricular participation?

Volunteer opportunities?

Experential Learning opportunities?

What Grade 12 credits do I need?

Which Grade 11 prerequisites do I need?

Which Grade 10 courses are related?

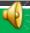

## **Prerequisite Planning**

Courses in Grades 11 and 12 may have prerequisites

Consult the flowcharts for each subject area for information on prerequisites

Check individual college and university prerequisites, as well as other post-secondary institutions' prerequisites for programs that interest you

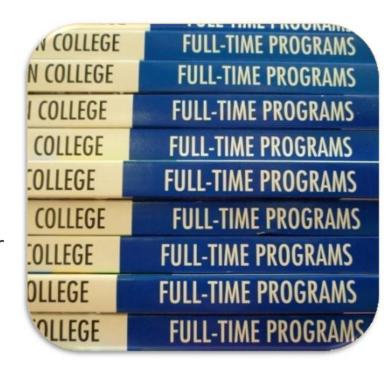

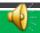

### **School Board Website**

Student Tab

www.yrdsb.ca

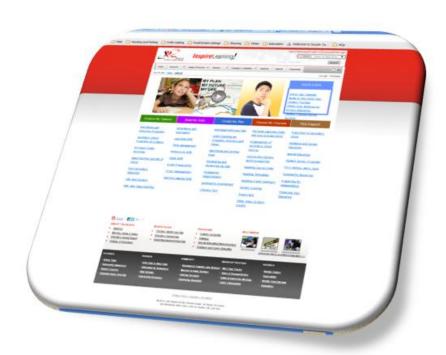

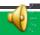

## **Math Pathway**

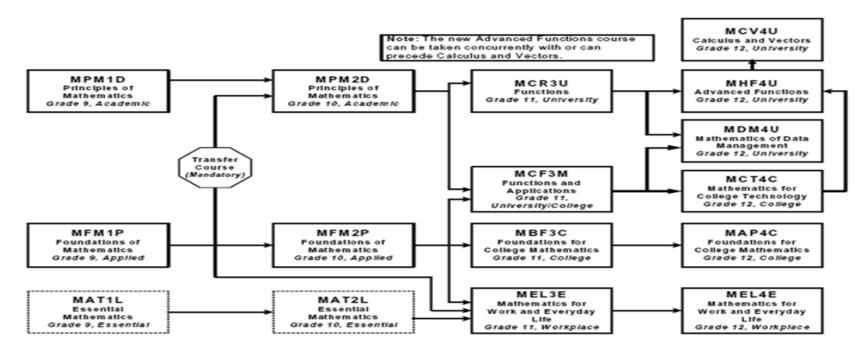

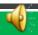

# **Experiential learning programs at RGSS**

#### **Co-operative Education**

Specialist High Skilled Major (SHSM)

- Business,
- Construction
- Health and Wellness

Exploring Opportunities Program (EOP)

High Performance Athlete (HPA)

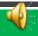

### **Online Course Selection**

Completed online through Career Cruising

Log into your own YRDSB Career Cruising account

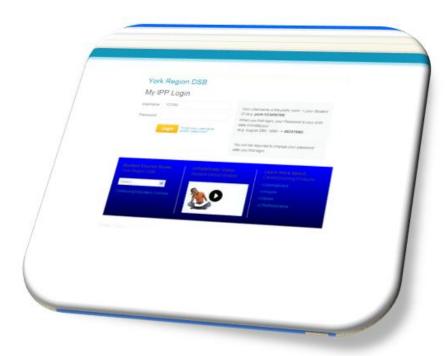

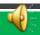

## School Board Website - www.yrdsb.ca

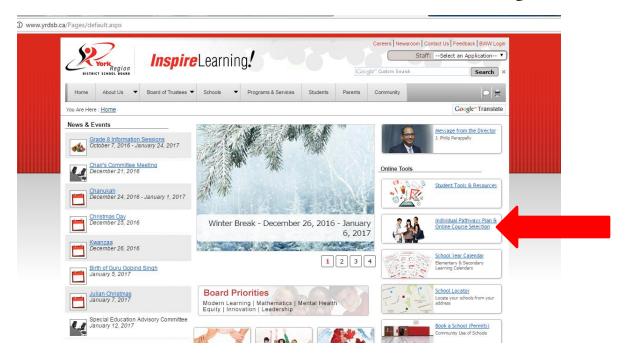

Click on the "Online Course Selection tab"

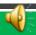

## School Board Website - www.yrdsb.ca

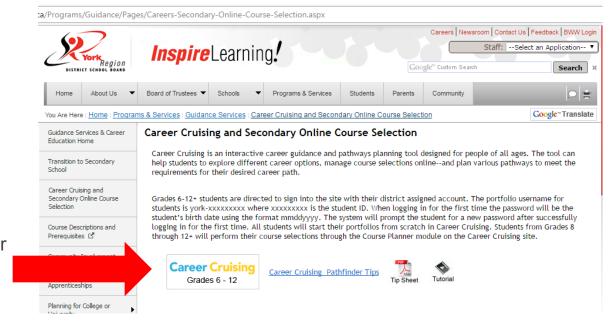

Click on the "Career Cruising" tab

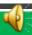

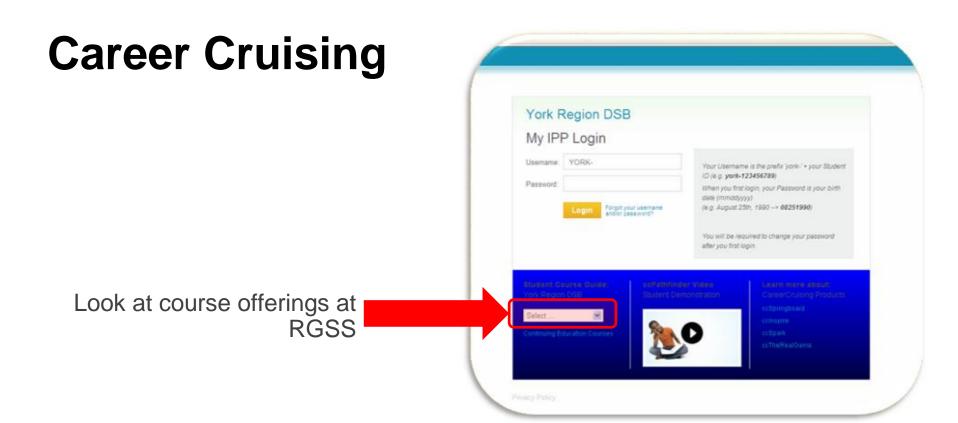

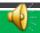

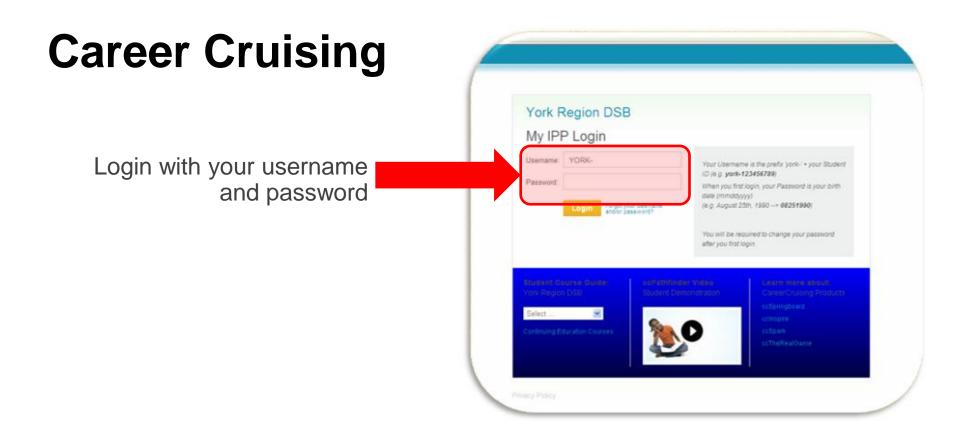

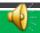

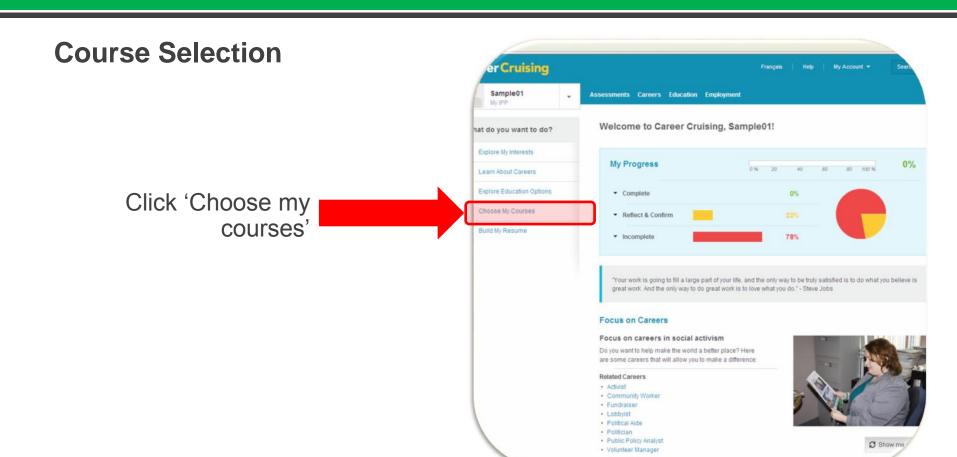

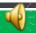

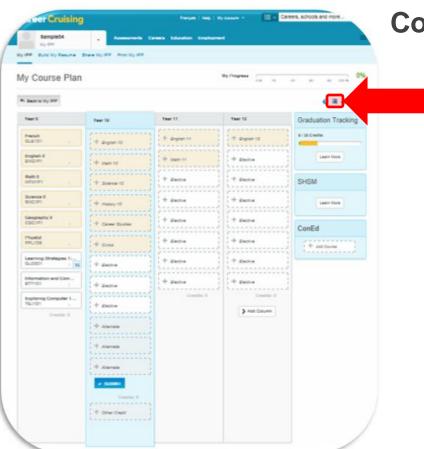

### **Course Offerings**

Click on the book icon to see a list of all courses offered at Richmond Green and their descriptions.

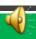

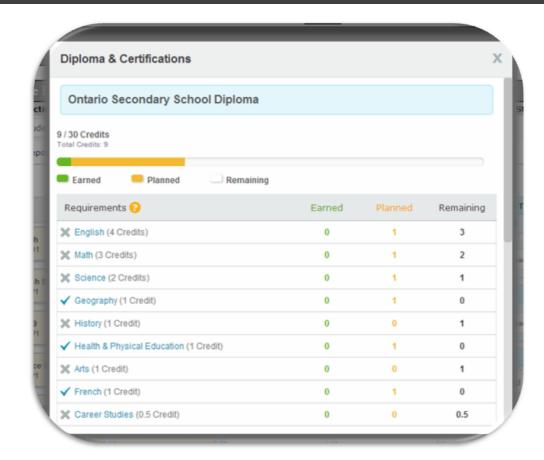

#### **Graduation Tracker**

View what credits you have earned and still need to complete for your OSSD.

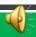

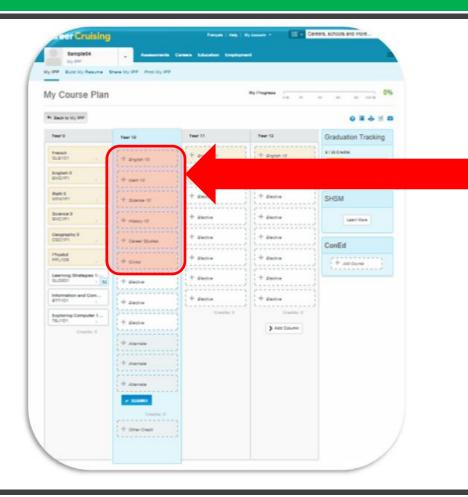

# Adding Compulsory Courses

Shown in yellow.

Click on the "+" to open the course options.

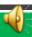

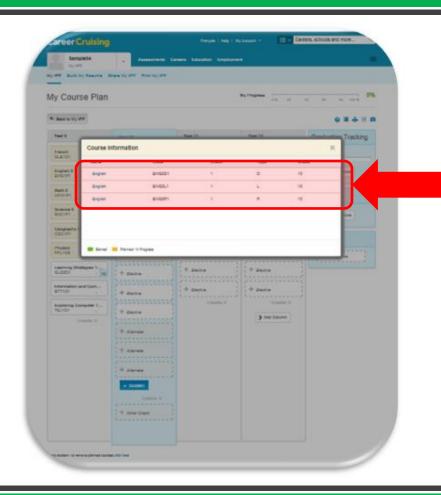

### **Adding Courses**

The courses available to you will be shown.

Repeat for each of the compulsory courses.

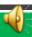

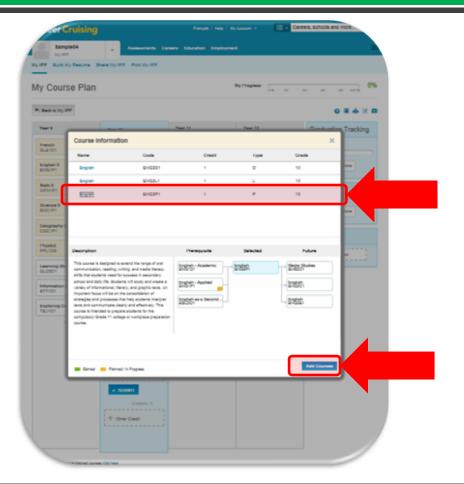

#### **Adding Courses**

When clicked, the box will expand to show more information about the course and pathway of that course type.

Choose the add button at the bottom of the dialogue box to add the course.

Repeat for each of the compulsory courses.

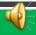

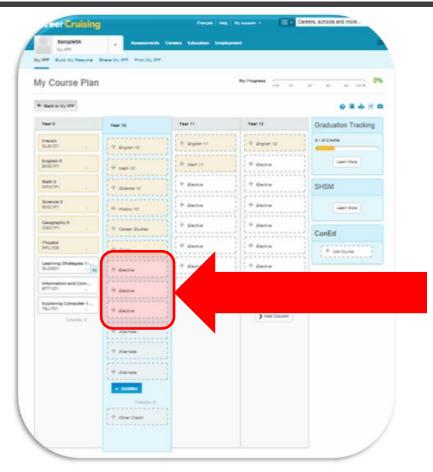

### **Adding Elective Courses**

Shown in white.

Click on the "+" to open the course options.

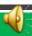

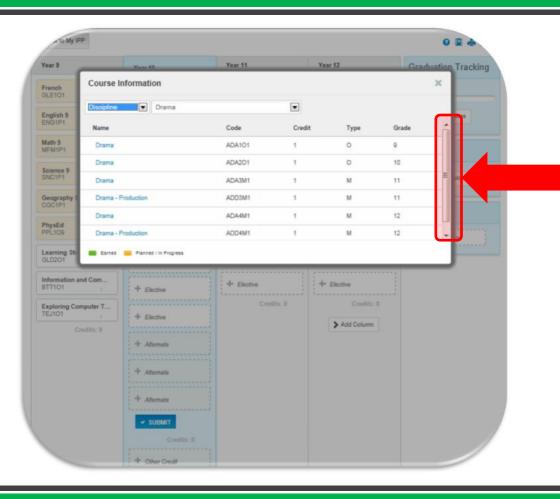

### **Adding Elective Courses**

Using the drop-down menu, you can search by subject area.

Use the scroll bar to see all available options.

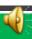

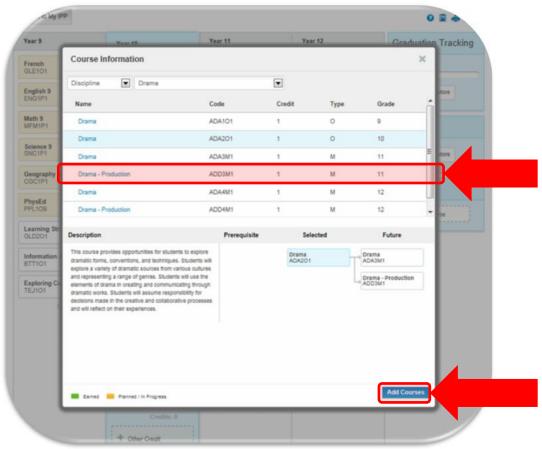

#### **Course Description**

Select the course you want.

The dialogue box will expand to show more details about the course.

If you want to add the course, click on the add button on the bottom.

If you don't click, on the x in the upper right corner.

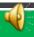

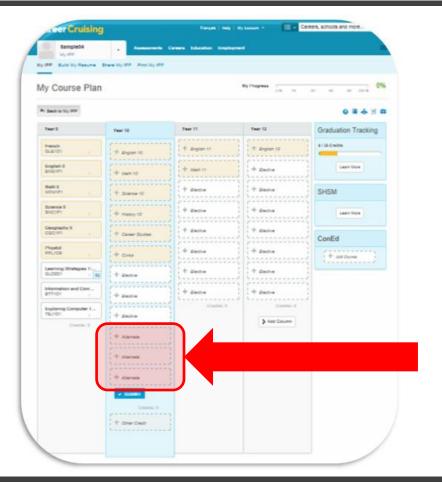

#### **Alternate Courses:**

You must also choose 3 Alternate Courses (think of them as back-up choices)

Choose these in the same way you choose the Elective courses

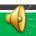

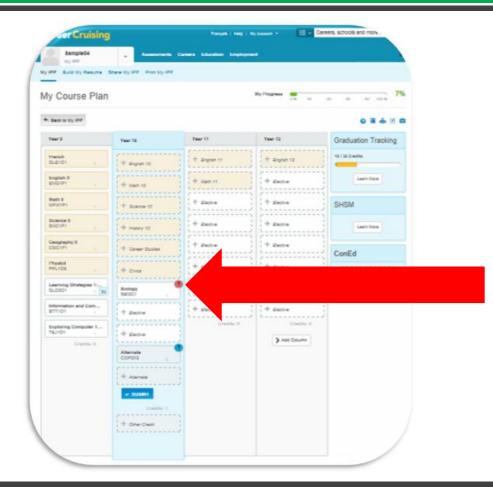

### Issue Note - Red Sign

# PREVENTS YOU FROM SUBMITTING

#### Examples:

"You do not have the proper prerequisite, please select the proper prerequisite, or speak to Guidance."

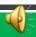

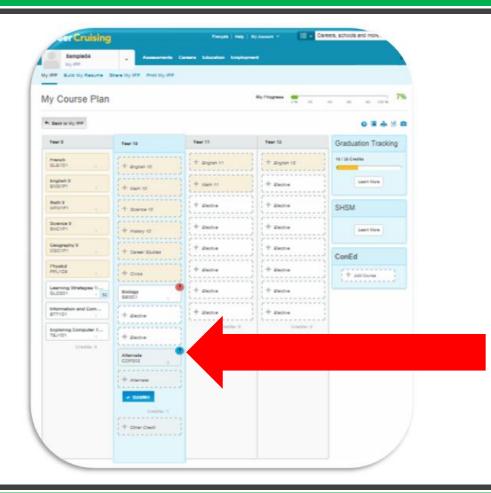

# Warning Note - Blue Sign

#### Examples:

"You have selected a course that you have previously completed. This course will not count as an additional credit."

- or -

"Before choosing a Co-op Education course, students must meet with the Co-op Department to determine which course code to choose and to receive an Application Form and Teacher Reference."

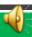

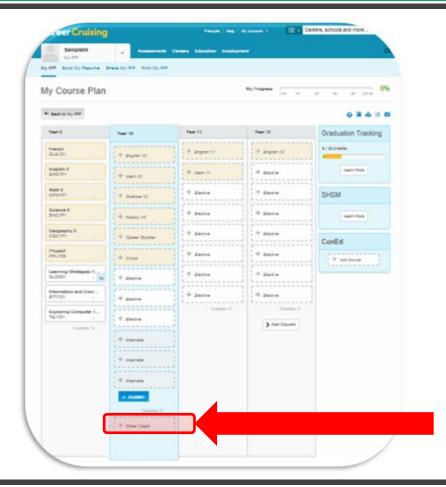

#### **Other Credits**

If you intend to take a course in summer school

Place that course in the "Other Credit" box

This allows you to select an additional course or one that you may not have the prerequisite for.

A blue exclamation mark will appear indicating that the course selected is going to be taken as an extra credit.

Only use this box if very certain you are taking a summer school course.

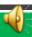

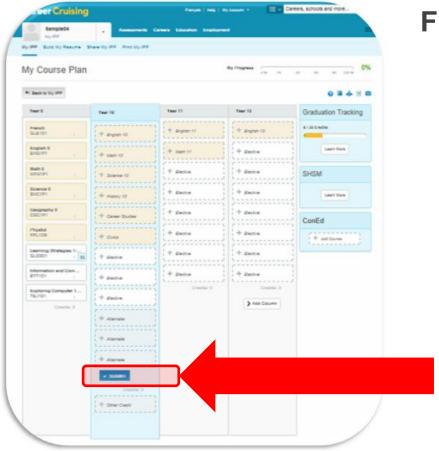

#### **Final Step**

Click the "SUBMIT" button to submit the courses

Print your selections and have them signed by your parent/guardian

Hand in to your Homeroom Teacher

DUE NO LATER THAN FRI. FEB 24, 2017

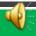

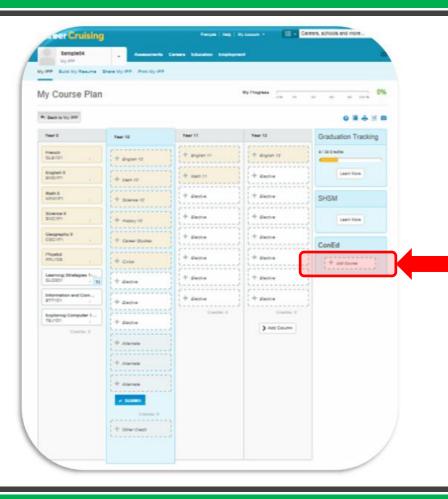

### **Summer School**

When Summer School Registration is open click on the add course box under ConEd.

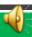

## **Important Dates**

February 15, 2017 at lunch - Course Fair

February 24, 2017 - Due Date for Submitting Course Selection

March - Course Request Verification (your last opportunity to revise your requests)

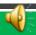

### Final Words of Advice...

Pathways can still be changed - there are multiple ways to reach the destination of your choice.

Choose wisely and be realistic about your strengths.

Make informed choices, speak to your teachers.

Work hard and be optimistic about your future!

**GOOD LUCK!** 

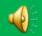